# **BARRACUDA**

## *Wat is Barracuda?*

Barracuda, voluit Barracuda Message Archiver, is software die dagelijks automatisch zowel inkomende als uitgaande e-mail opslaat en archiveert. De software wordt op de computer van elke medewerker geplaatst. Indien je nog niet over de tool beschikt mag je de dienst ICT vragen om de software te installeren. Telkens wanneer je Outlook opstart, start automatisch Barracuda mee op.

Barracuda kan om technische redenen NIET gebruikt worden bij de brandweer en in de Handelsschool.

## *Waarvoor Barracuda gebruiken?*

Barracuda is het ultieme redmiddel om zoekgeraakte, onvindbare of per vergissing verwijderde mails te recupereren. Met de zoekmodule kan je via de meest diverse toegangen (datum, onderwerp, afzender, bestemmeling, …) op zoek naar Outlook-items. Het is dus niet nodig om in Barracuda een ordeningsstructuur aan te brengen.

## *Waarvoor Barracuda niet gebruiken?*

Een aantal medewerkers die Barracuda reeds langer hebben, gebruiken het als mailarchiveringssysteem om hun mailbox te ontlasten. Dit is een mogelijke toepassing van de software maar daarvoor willen we het in de toekomst uitdrukkelijk NIET LANGER gebruiken. In het nieuwe beleid rond documentmanagement dat in de stedelijke organisatie wordt opgezet willen we mails voortaan bewaren in een dossiermap in de mappenstructuur op de gemeenschappelijke netwerkschijf. Op die manier is de informatie beschikbaar voor alle medewerkers die er over moeten beschikken. Het zijn deze netwerkschijven die voortaan als archief zullen dienen en ook gebackupt zullen worden.

Meer informatie over hoe je omgaat met je stedelijke e-mails vind je in de documenten over e-mailbeheer op het intranet en op Yammer.

## *Hoe Barracuda activeren?*

Nadat een medewerker van ICT Barracuda op je computer heeft geïnstalleerd moet je eerst het programma activeren (éénmaal).

- Indien Barracuda op je computer is geïnstalleerd zie je bovenaan twee nieuwe icoontjes in de

standaard-werkbalk van Outlook: 4

- Klik op het icoon met de dubbele pijl zodat het volgende scherm opent:

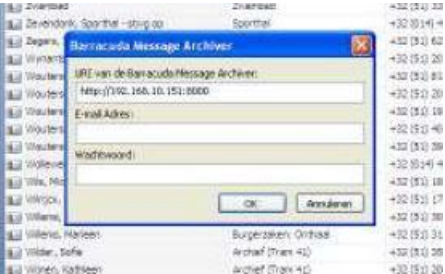

Indien het vak van de URL niet automatisch wordt ingevuld tik je hier[: http://192.168.10.151:8000](http://192.168.10.151:8000/) Vul je mailadres en je Windows-paswoord in en klik op <OK>

- Volgende melding zal verschijnen in een pop-up scherm: "No archiver stores were found. Would you like to add one now?"
- Klik op <OK> en het volgende scherm opent:

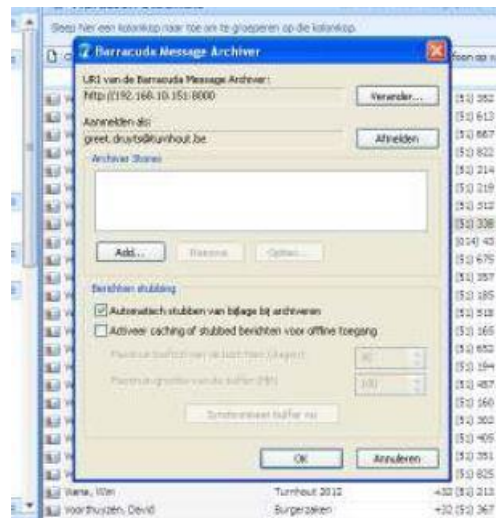

In het veld "Aanmelden als" typ je je mailadres en vervolgens klik je op de knop <Add>.

- Er verschijnt opnieuw een pop-up venster:

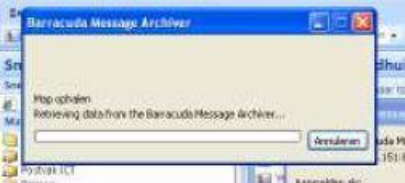

Het ophalen van de map kan enige tijd duren.

- Daarna verschijnt het volgende venster:

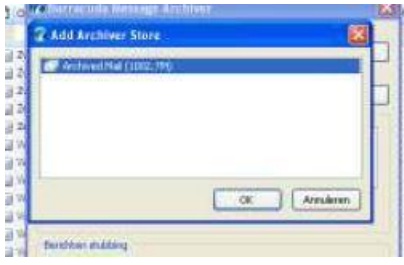

Klik op de knop <OK> in het venster "Add Archiver Store".

- Je ziet dan volgend venster:

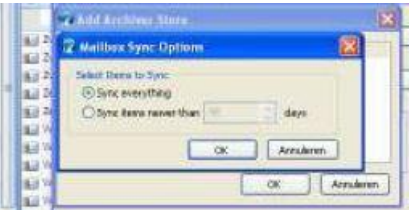

Zorg er voor dat "Sync everything" is geactiveerd (groen bolletje) en klik op de knop <OK>.

- Je krijgt opnieuw volgend scherm:

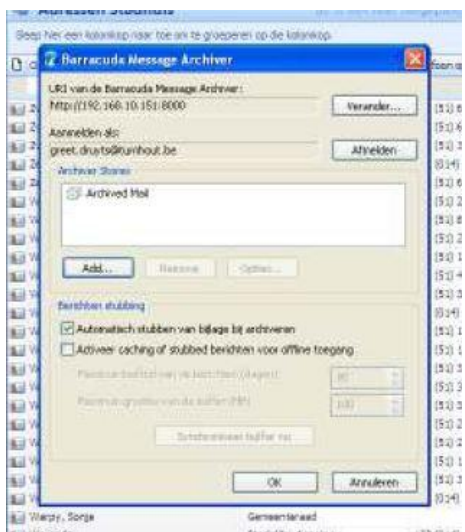

Klik tenslotte op de knop <OK>. Vanaf nu zal het Barracuda-archief automatisch opgevuld worden.

Wanneer Outlook nadien opstart zie je in de linkerkolom onder "Mappenlijst" het item "Archiefmappen" of "Archived mail". Je vindt hieronder de inhoud van je mailbox terug maar we raden je aan hier verder geen gebruik van te maken.

## *Hoe Barracuda gebruiken?*

Indien je op zoek bent naar een verwijderde of verzonden mail die niet langer in je mailbox zit, maak je gebruik van de zoekmotor van Barracuda.

- Klik op het Barracuda-icoon **in de staat in je werkbalk bovenaan.**
- Volgend pop-up scherm verschijnt:

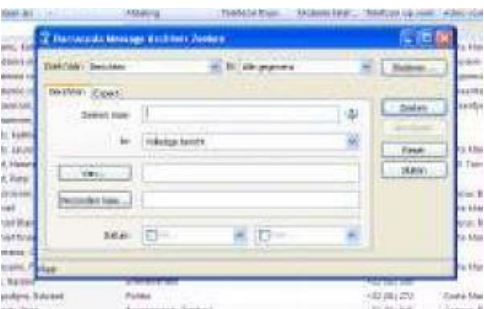

- Vul in dit scherm één of meerdere zoekgegevens in (onderwerp, datum, afzender, bestemmeling, …) en klik op de knop <Zoeken>.
- Een scherm met de resultaten verschijnt:

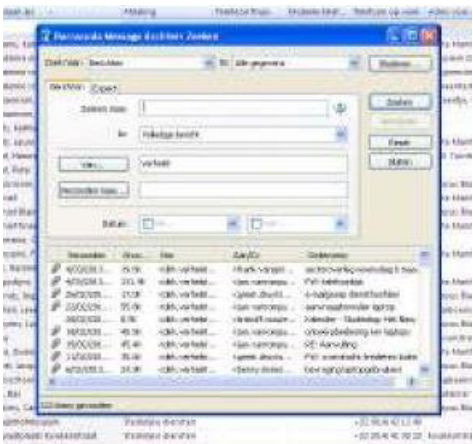

- Je kan dan op de gewenste mail dubbelklikken en deze verder behandelen als elke andere mail.

OPGELET: uit Barracuda kan je zelf geen mail verwijderen.

### *De update installeren*

PROBLEEM : je had Barracuda reeds eerder geactiveerd en je krijgt een foutmelding wanneer je de zoekfunctie wil gebruiken.

OPLOSSING: je installeert zelf de noodzakelijke update of je vraagt hulp om de update te installeren. Je vindt hieronder een handleiding.

- Sluit eerst Outlook af voordat je de update van Barracuda installeert.
- Klik op de link: <http://d.barracuda.com/bma/3.6/BmaOutlookAddIn.exe>.
- De update wordt gedownload op uw computer en nadat het bestand volledig is binnengehaald verschijnt het volgende scherm

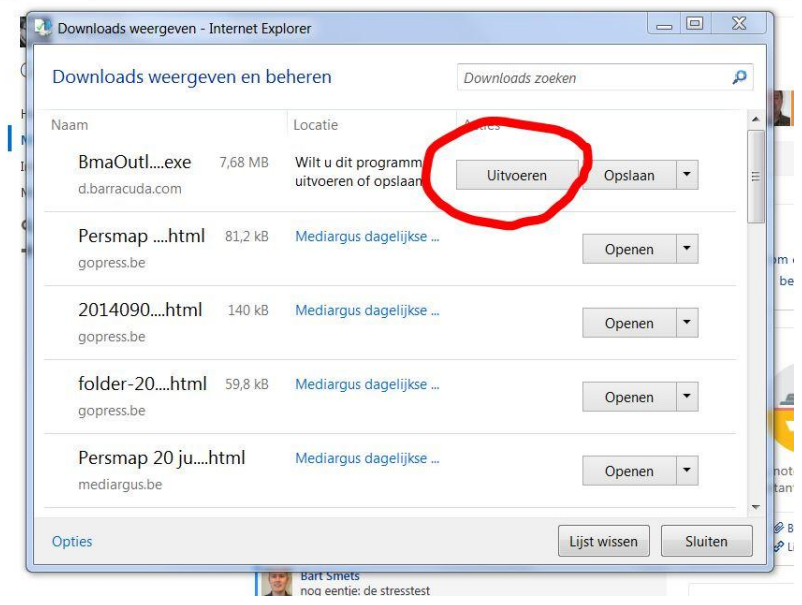

Klik op de knop uitvoeren. Indien Outlook nog niet was afgesloten wordt gevraagd om dit nu te doen.

- Nadat de software op uw computer is geplaatst volgt de eigenlijke installatieprocedure. In het welkomstscherm van de installatiewizard klik je op <Next>

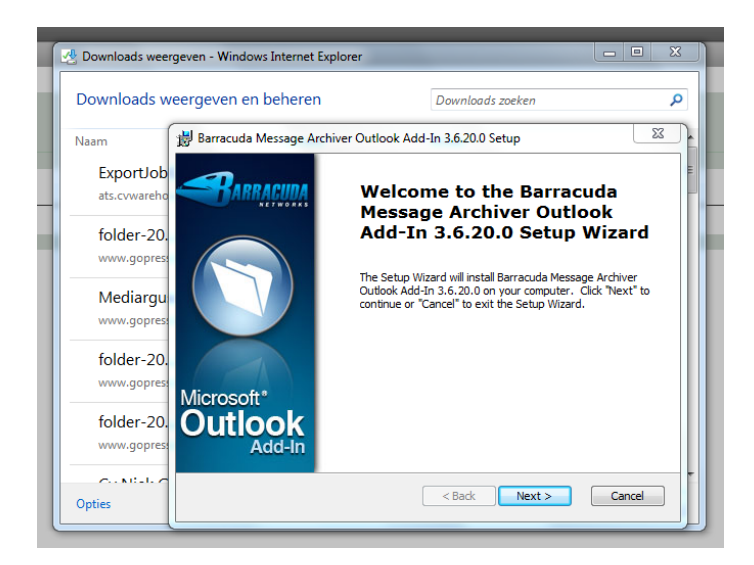

- U vinkt de keuzeknop aan voor de tekst 'I accept de terms in the Licence Agreement' en klikt op <Next>

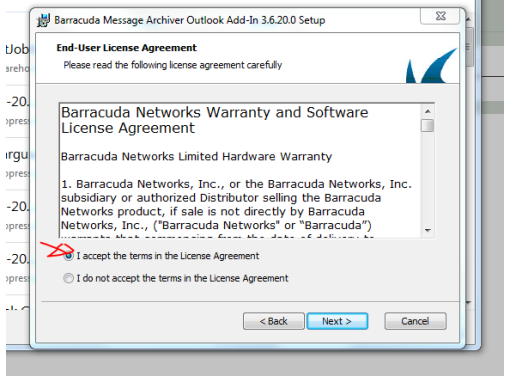

- Klik daarna op de knop <Install>.

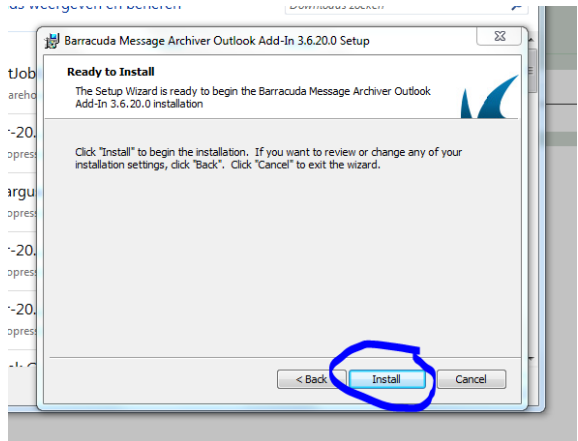

- De software wordt geïnstalleerd en u kan het verloop volgen op het volgende scherm

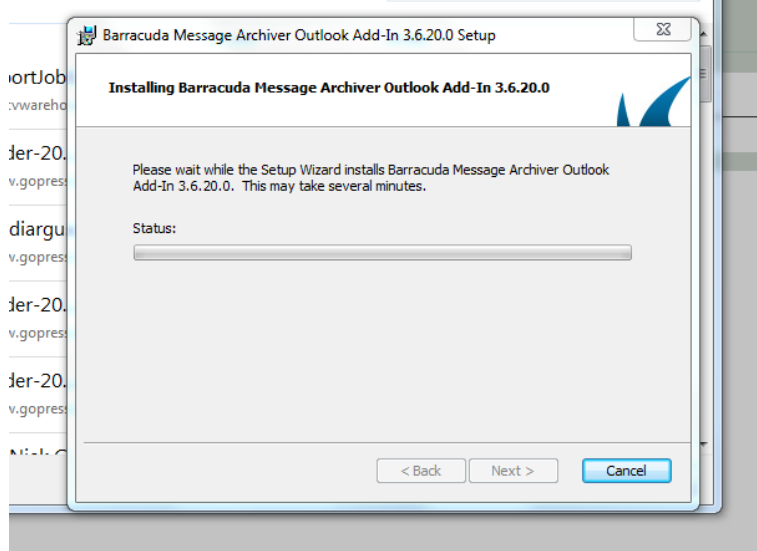

- Tot slot krijg je de boodschap dat de update correct is geïnstalleerd en klik je op <Finish>

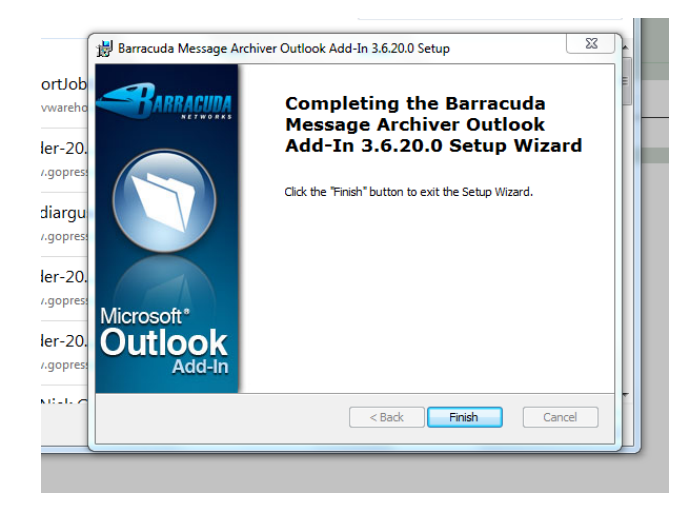

- Na het installeren van de update kan je Outlook opnieuw openen en gebruiken zoals voorzien.